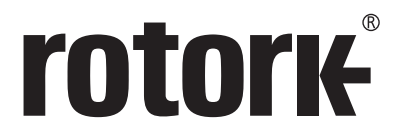

**Keeping the World Flowing** for Euture Generations

# **Ferramenta de Configuração** *Pro* **v1.1**

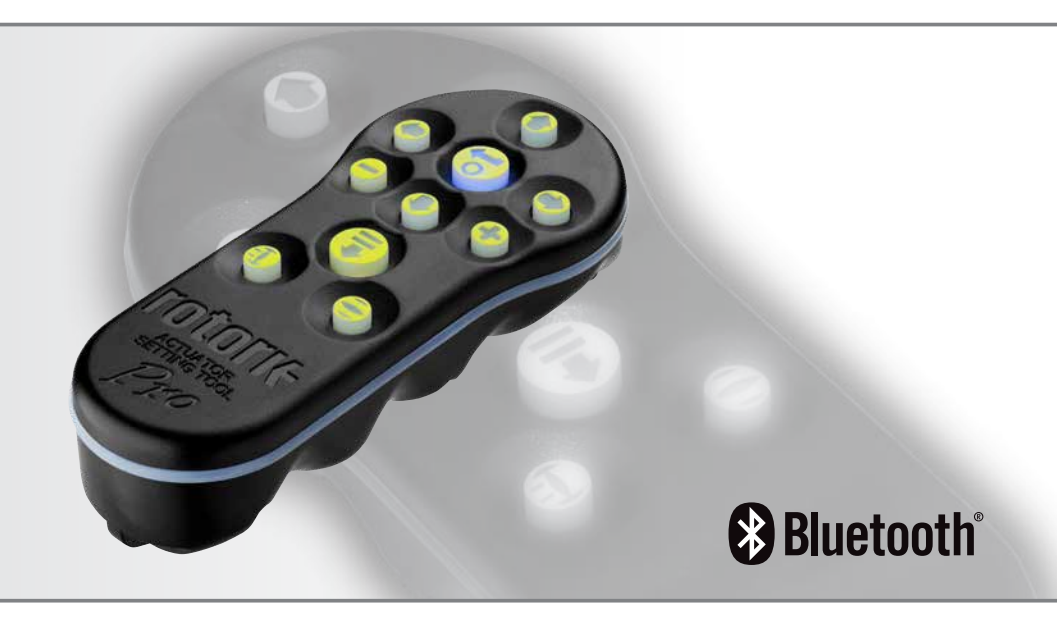

CE ER

Instruções para Instalação, Configuração e Manutenção

# **Índice**

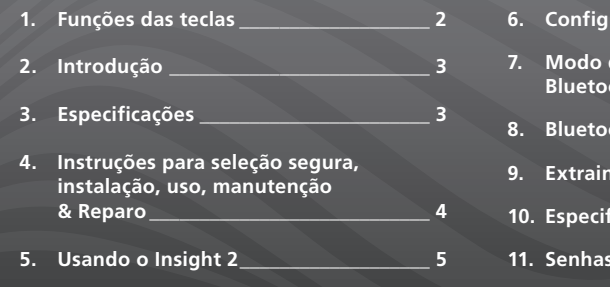

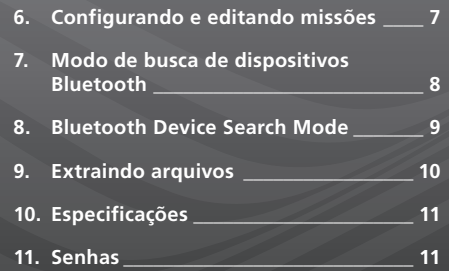

# **1. Funções das teclas**

#### **A Ferramenta de Configuração** *Pro* **v1.1 (BTST v1.1)**

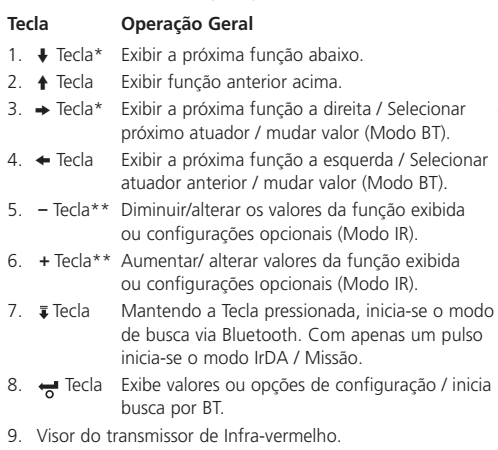

- 10.  $\pm$  Tecla Fechar atuador (Não funciona em atuadores SI e CVA).
- 11. Tecla Abrir o atuador (Não funciona em atuadores SI e CVA).
- \* Pressione as duas teclas simultaneamente para sair do modo de configuração via IrDA e retornar ao display do atuador para pressão / modo de indicação de posição.
- \*\* Pressionando as duas teclas simultaneamente sairá do modo Bluetooth e colocará a Ferramenta de Configuração *Pro* em seu estado inativo.

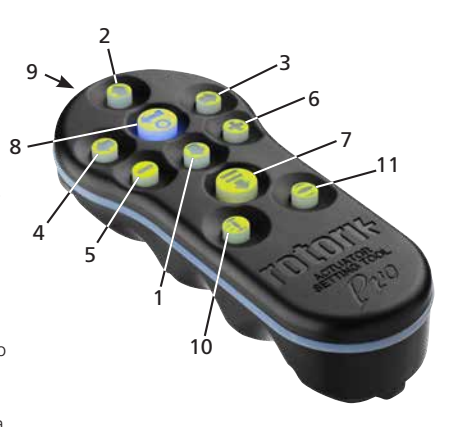

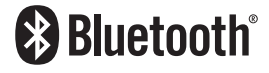

**Este manual contém importantes informações sobre segurança. Por favor assegure-se de que leu e compreendeu antes de instalar, operar ou fazer manutenção nos equipamentos.**

# <span id="page-2-0"></span>**2. Introdução**

A Ferramenta de Configuração *Pro* v1.1 (BTST v1.1) combina o legado de protocolo de Comunicação IR e IrDA com a tecnologia sem fio Bluetooth. Para suporte em antigos produtos Rotork IR / IrDA, por favor veja a publicação PUB002-003 e PUB002-004).

O novo BTST v1.1 é capaz de se conectar aos atuadores Rotork via Bluetooth e seus relativos softwares para configurar e enviar missões. Missões são instruções configuráveis enviadas ao programa e são realizadas via BTST v1.1 para incluir informações no atuador (e não limitado a), download, configurações, arquivos dataloggers e atualizações especificas para o atuador. Diferentes missões podem ser programadas no BTST v1.1 via o programa Insight 2.

CSAUK 20JPN025

Rotork Controls Ltd

# $\triangle$  AVISO:

**Utilize apenas tipos de bateria como detalhado nas instruções abaixo.**

 **AVISO:**

**A substituição de componentes pode prejudicar a segurança intrínseca.**

 **AVISO: Não abrir em em uma área classificada.**

# **3. Especificações**

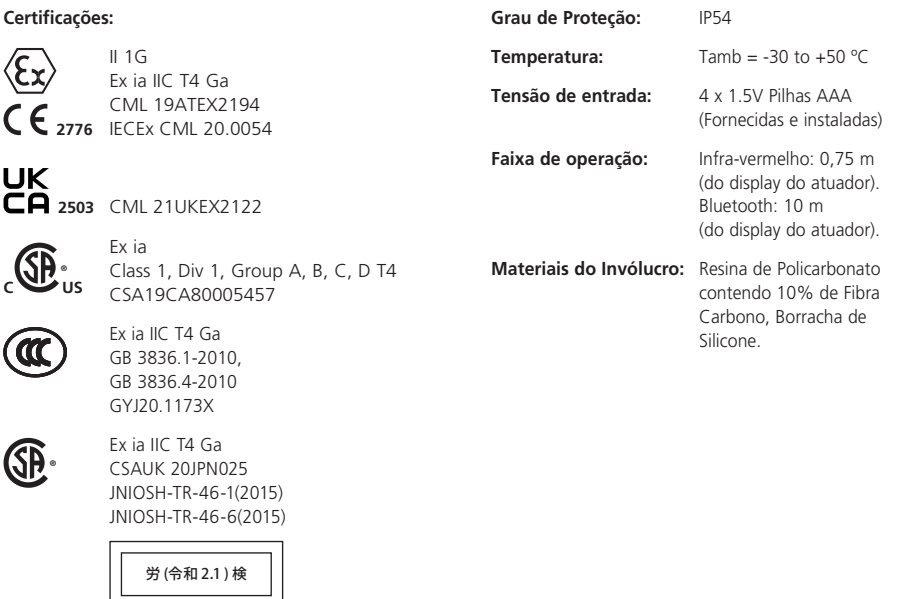

**Kotork** 

# <span id="page-3-0"></span>**4. Instruções para seleção segura, instalação, uso, manutenção & Reparo**

As instruções a seguir pertinentes ao uso seguro em uma área classificada são aplicáveis para equipamentos cobertos pela certificação CSA número 80005457, IECEx CML 20.0054, CML 19ATEX2194 e CML 21UKEX2122.

**1.** O BTST v1.1 pode ser utilizado em áreas classificadas Divisão 1 e 2 e Zonas 0, 1 e 2 que requerem proteção IIC, IIB ou IIA e classe de temperatura T1, T2, T3 ou T4.

**2.** As seguintes verificações devem ser realizadas no BTST v1.1 antes de utilizá-lo em uma área de risco:

- **a.** O funcionamento da BTST v1.1 deve ser verificada, assegurando que um LED vermelho ou verde acenda na frente da ferramenta de configuração quando qualquer botão for pressionado. Se o LED não se iluminar, o BTST v.1.1 necessita ser inspecionado e a bateria trocada.
- **b.** O BTST v1.1 não requer montagem ou desmontagem, no entanto as precauções adequadas devem ser tomadas se o BTST 1.1 entrar em contato com substâncias danosas (ex: solventes que degradem os materiais poliméricos). Inspeções regulares devem ser realizadas para confirmar que não há dano aparente ao invólucro. Não utilizar o equipamento caso danos estejam presentes.

**3.** O BTST v.1.1 não deve ser reparado pelo usuário. Reparo do equipamento é permitido apenas pelo fabricante ou agente aprovado de acordo com a prática aplicável.

**4.** Não é necessário nenhum ajuste no BTST v1.1.

**5.** O BTST deverá ser inspecionado a cada 3 meses, em local sem risco (em área não classificada), sem umidade, por pessoal treinado adequadamente, para assegurar que será mantido o padrão de qualidade do produto.

**6.** Sujeito à prática aplicável, as baterias podem ser trocadas em uma área sem risco (não classificada) com um dos seguintes tipos de baterias Alcalinas-Manganês ou Zinco-Manganês de tamanho "AAA".

- Duracell Procell tipo MN2400
- Energizer Ultimate
- Duracell Ultra
- VARTA Industrial
- VARTA High Energy
- Panasonic Pro Power
- Eveready Super
- Duracell Chinese

**7.** O BTST v1.1 não contém nenhuma outra parte a ser substituída e não pode ser reparado pelo usuário. Caso o BTST v1.1 esteja com defeito ou precise de reparo, este não deverá ser utilizado.

<span id="page-4-0"></span>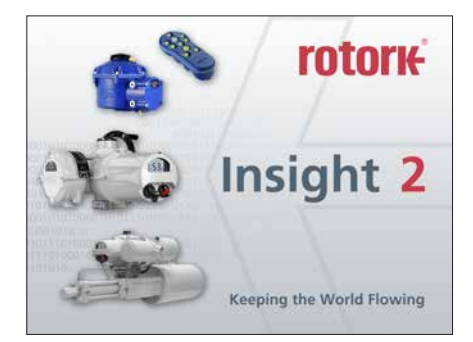

#### **Acessar Insight 2**

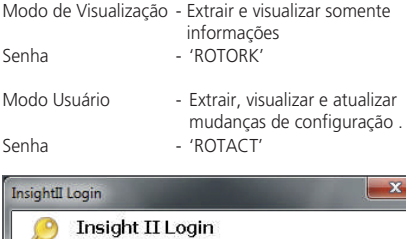

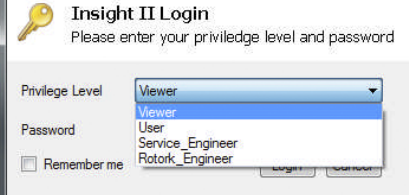

# **ATENÇÃO:**

**É IMPORTANTE SABER QUE A MISSÃO SERÁ ADICIONADA AO ATUADOR ANTES DE ENVIÁ-LA AO ATUADOR, CASO CONTRÁRIO, AS ALTERAÇÕES NO SISTEMA DO ATUADOR PODEM SER IRREVERSÍVEIS. VERIFIQUE A SEÇÃO 6 PARA MAIS DETALHES SOBRE A IDENTIFICAÇÃO E AJUSTE DAS MISSÕES.** 

#### **ATENÇÃO: ANTES DE USAR O BTST v1.1 É NECESSARIO APAGAR TODAS AS MISSÕES ANTERIORES!**

Para apagar as missões pré-instaladas sem usar o programa Insight 2, pressione e segure a tecla  $\triangle$  e a tecla  $\bullet$  simutaneamente durante 5 segundos.

A tecla  $\overrightarrow{B}$  e  $\overrightarrow{v}$  irão piscar alternadamente na cor verde indicando que a missão foi apagada.

#### **Modo escravo BTST v1.1**

Coloque a ferramenta de ajuste no modo escravo de forma que possa ser encontrado pelo software Insight 2: Pressione e segure a tecla enter e download simultaneamente por pelo menos 1 segundo. O LED azul na tecla enter irá piscar devagar indicando que o BTST está no modo escravo e pode ser selecionado pelo programa Insight 2. Sob nenhuma circunstância outros programas (com conexão via Bluetooth que não seja o Insight 2) devem ser usados para comunicação com a ferramenta de configuração. O Insight 2 é o único programa que deve ter acesso com a ferramenta de configuração.

#### **Colocando o atuador em modo Parado**

Se a missão inclui etapas para atualizar o firmware do atuador, a botoeira deve ser passada para posição STOP - caso contrário a missão irá falhar. Se a missão não inclui instruções para atualizar o firmware, não será necessário colocar o atuador em Stop, mas ainda é uma boa forma de praticar (em boas condições de trabalho).

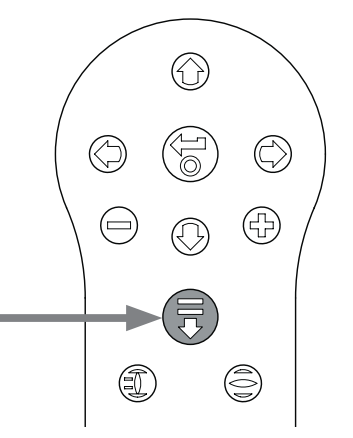

# **5. Usando o Insight 2**

- 1. Para conectar o BTST: Clique no botão Connection e então em encontrar dispositivos. Algumas tentativas adicionais podem ser necessárias para que o dispositivo seja descoberto, este comportamento é normal.
- 2. Uma vez que a busca estiver completa, todos os dispositivos encontrados estarão listados na parte esquerda da tela.

- 3. RClique com o botão direito do BST para comunicar e clique em conectar.
- 4. O LED azul sob a tecla "Enter" deve piscar mais rapidamente para indicar uma conexão ativa entre o BTST v1.1 e o software Insight 2.

Neste ponto as missões podem ser visualizadas / editadas e os dados podem ser extraidos quando necessário.

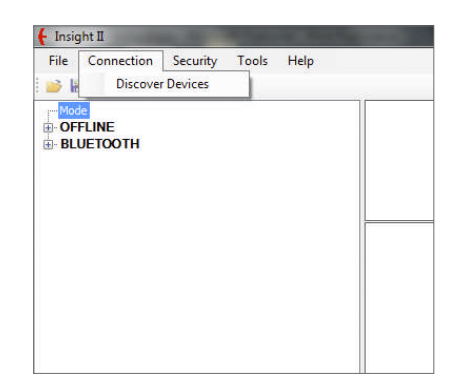

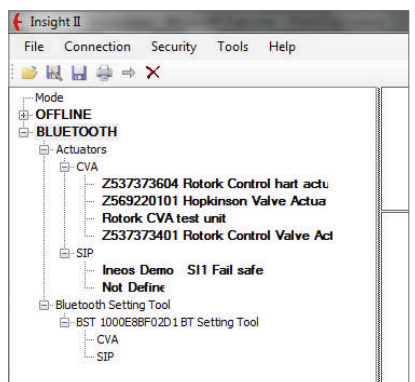

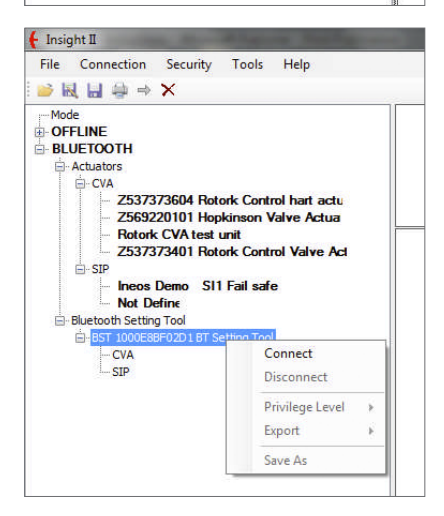

### <span id="page-6-0"></span> **ATENÇÃO:**

**Preste atenção no Tipo de Atuador quando estiver configurando uma missão. Apenas especifique o Tipo de Autador para a missão desejada.**

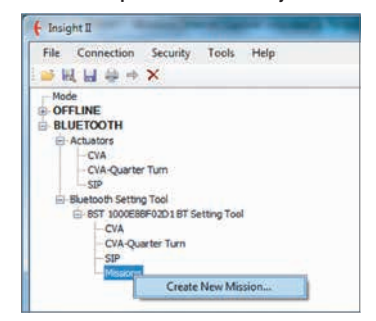

- 1. Para ajustar a missão, clique com o botão direito na árvore de navegação da ferramenta de configuração e clique em 'Criar Nova Missão'.
- 2. A janela com a nova missão irá aparecer
- 3. Usando o tipo de Missão selecione a necessária. Na maioria dos casos será solicitar a configuração e obter os arquivos de datalog.

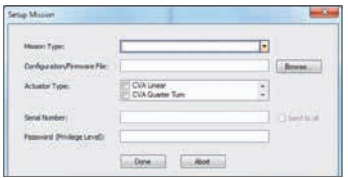

- 4. Em seguida selecione o tipo do atuador que você deseja extrair esses arquivos. Você pode selecionar mais de um tipo para uma missão passiva.
- 5. Se você quiser extrair informações apenas de um atuador em particular, você pode entrar com o número de série. Se quiser coletar informações de mais de um atuador, selecione a opção em enviar para todos.
- 6. Finalmente entre com a senha do atuador. Para configuração e datalogger verifique o apêndice na seção 9.

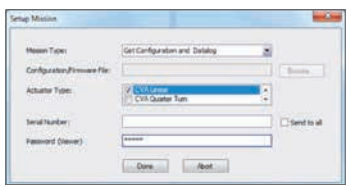

Uma vez que a missão já foi ajustada clique em 'Feito' e a arvore de navegação irá atualizar e mostrar a missão criada.

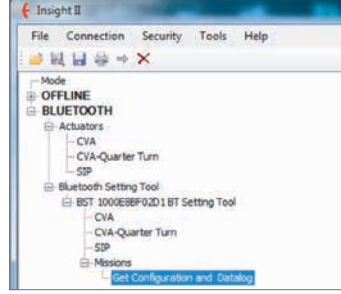

Você também pode definir várias missões. Isso normalmente é usado para baixar mais de um Datalog e configurações, onde os atuadores utilizam senhas diferentes. Repita o mesmo procedimento de adicionar missões, e então a árvore de navegação atualizada irá aparecer como na imagem abaixo:

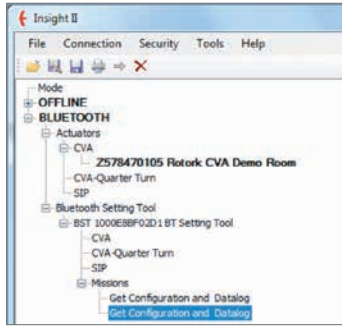

Despois de completar a função, a ferramenta pode ser configurada no modo inativo pressionando as teclas +/- simultaneamente ou usando a função desconectar do Insight 2. A missão agora pode ser executada seguindo as instruções da seção Executar Missão na página 9.

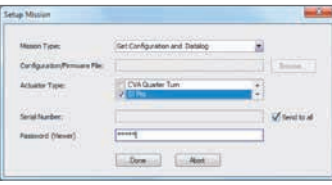

#### <span id="page-7-0"></span>**1 Procurando por dispositivos Bluetooth em intermediações.**

Para fazer a busca por dispositivos Bluetooth, pressione e segure o botão de Download ( $\bar{a}$ ) na Ferramenta de Configuraçãol *Pro*.

Enquanto o botão estiver sendo pressionado, o BTST v1.1 irá continuar a busca por dispositivos. A medida que a procura está ocorrendo o LED verde irá piscar e a cada dispositivo encontrado o LED azul do botão Enter irá piscar uma vez. É importante certificar-se de não apontar o BTST na direção de um dispositivo IrDA durante a busca, porque o IrDA durante a busca irá sempre tentar se conectar a outro dispositivo IrDA primeiro (cobrir a frente da ferramenta de configuração para que o IrDA não ative). Quando o operador soltar o botão de download, se um dispositivo Bluetooth for encontrado, o LED sob a tecla enter permanecerá azul. E se nenhum dispositivo for encontrado os LEDs das teclas Enter e Download irão alternar em vermelho.

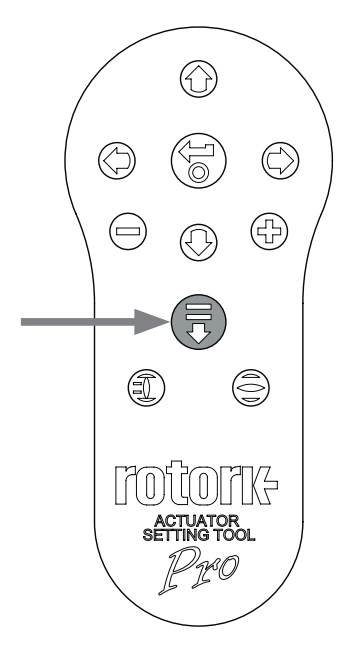

#### **2 Selecionando o dispositivo desejado**

Quando a busca (acima) estiver completa e o dispositivo tiver sido encontrado, o LED azul sob a tecla Enter irá permanecer iluminado. O operador pode selecionar o atuador desejado entre os outros dispositivos encontrados usando as teclas esquerda e direita. Pressionando as teclas esquerda e direita o BTST irá se conectar a uma lista com todos os dispositivos encontrados.

Enquanto o BTST está se conectando ao próximo atuador, o LED azul sob a tecla Enter e download irão piscar simultaneamente. Quando a conexão for estabelecida ambos os LEDs param de piscar e permanecem acessos.

**NO IQ3** o LED azul irá acender no display confirmando que a comunicação com o BTST está ativada.

**NO ATUADOR CVA** o LED no indicador na tampa superior irá piscar mostrando que a comunicação está ativa.

**NO ATUADOR SI** a luz de fundo no visor irá piscar ligando e desligando enquanto a comunicação for ativada.

Se o atuador selecionado não for o correto, basta pressionar a tecla para esquerda ou para direita para selecionar o atuador anterior ou o próximo.

É importante que você tenha uma visão clara do estado dos atuadores para garantir que a comunicação realmente foi estabelecida no atuador correto. Se o atuador não for o correto basta pressionar a tecla esquerda ou direita para selecionar o anterior ou o próximo atuador.

Se o operador desejar cancelar a operação, basta pressionar as teclas +/- simultaneamente na Ferramenta de Configuração *Pro* para retornar ao estado inativo

#### <span id="page-8-0"></span> **ATENÇÃO:**

**é importante saber que missão está sendo configurada antes da tentativa de se conectar ao atuador. Uma missão adicionada erroneamente pode acabar deixando o atuador instável ou inutilizável. Consulte a página 4 para mais detalhes na identificação e ajuste de missões.**

#### **1 Coloque o atuador em 'Parada'**

Se a missão inclui etapas para atualizar o firmware do atuador, você deve se assegurar de que o atuador está com o seletor em STOP - caso contrário a missão irá falhar. Se a missão não inclui instruções para atualização de firmware não será necessário colocar o atuador em STOP, mas ainda sim é de boa pratica a se fazer (se as condições no local permitirem).

#### **2 Executar a missão**

Uma vez que o atuador desejado tenha sido selecionado (como descrito na seção 2 pagina 8), a missão pode ser iniciada. O LED azul sob a Tecla Enter irá acender indicando que o atuador foi selecionado.

Pressione a tecla DOWNLOAD e a tecla Enter irá começar a piscar, pressione a tecla enter por 2 segundos para iniciar a missão. Se você mudar de idéia deixe a tecla enter parar de piscar e a missão não será iniciada.

Se a missão for concluida com sucesso, os LEDs verdes sob as teclas ENTER e DOWNLOAD irão piscar alternadamente por 5 segundos antes de voltar a ficar fixo no azul. Se a missão falhar, o LED vermelho sob as teclas ENTER e DOWNLOAD irão piscar alternadamente por 5 segundos.

Se o operador desejar cancelar a operação basta pressionar as teclas + / - simultaneamente e a Ferramenta de Configuração *Pro* retornará ao estado Inativo.

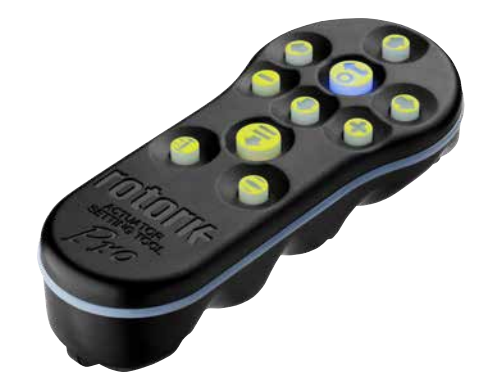

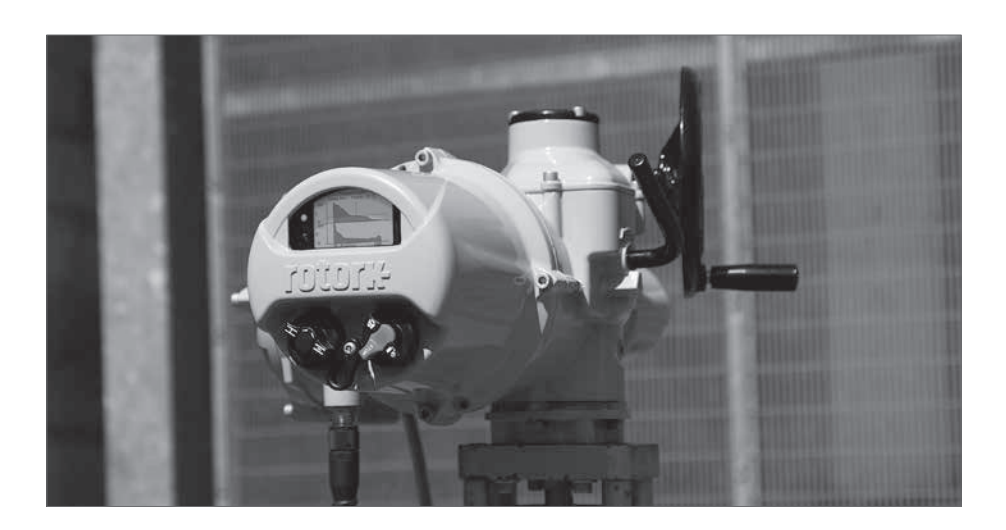

# <span id="page-9-0"></span>**9. Extraindo arquivos**

#### **Extraindo arquivos**

Siga as instruções na seção 5 para colocar o BTST v1.1 em. Neste caso a árvore irá indicar a presença de um ou mais arquivos e estes arquivos serão localizados pelo tipo de atuador.

Ao clicar em um arquivo este será

automaticamente extraido e o arquivo será exibido. Uma vez que o arquivo foi extraído a árvore de navegação irá expandir para mostrar os diferentes itens no arquivo.

Clique na entrada que você precisa para ter acesso as configurações / arquivo log.

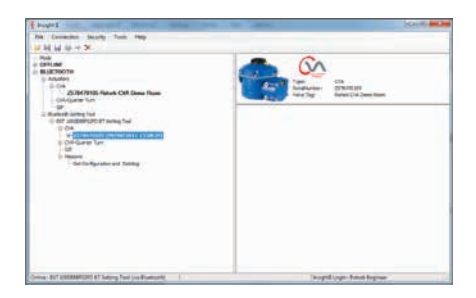

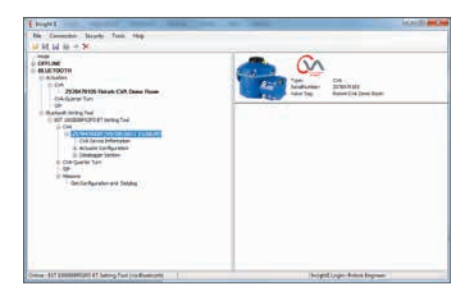

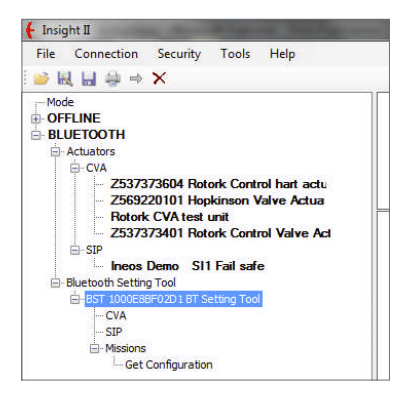

#### <span id="page-10-0"></span>**Comissão de Comunicação Federal dos EUA (FCC)**

Este equipamento foi testado e está em conformidade com os limites para um dispositivo digital Classe B, conforme a parte 15 das Regras FCC. Estes limites são projetados para fornecer razoável proteção contra interferência prejudicial a uma instalação residencial.

Este equipamento gera, usa e emite frequências de rádio. Se não for instalado e utilizado de acordo com as instruções, pode causar interferências prejudiciais as comunicações por rádio. No entanto, não há garantia de que a interferência não ocorrerá em uma instalação particular.

Se este equipamento causar interferência em rádios ou televisão, o que pode ser determinado desligando e ligando, o usuário poderá tentar e corrigir a interferência com uma ou mais das seguintes medidas:

- Reorientar ou reposicionar a antena de recepção.
- Aumentar a distância entre o equipamento e o receptor
- Conectar o equipamento a tomada de um circuito diferente daquele ao qual o receptor está conectado.
- Consulte o revendedor ou um técnico de Radio/TV para ajudar.

Quaisquer alterações ou modificações não expressamente aprovadas pela parte responsável pela conformidade, podem anular a autoridade do usuário para operar o equipamento.

## **CUIDADO: EXPOSIÇÃO À RADIAÇÃO DE RADIOFREQUÊNCIA**

Este dispositivo não deve ser operado em conjunto com qualquer outra antena ou transmissor.

# **11. Senhas**

#### **Canadá – Canadá Industria (IC)**

Este dispositivo é compatível com RSS 210 da Industria Canadá.

A operação está sujeita as duas condições a seguir:

- (1) Este dispositivo não deve causar interferência, e
- (2) Este dispositivo deve aceita qualquer interferência, inclusive interferências que possam resultar em operações indesejadas.

L'utilisation de ce dispositif est autorisée seulement aux conditions suivantes:

- (1) il ne doit pas produire d'interference et
- (2) l'utilisateur du dispositif doit être prêt à accepter toute interférence radioélectrique reçue, même si celle-ci est susceptible de compromettre le fonctionnement du dispositif.

#### **CUIDADO: EXPOSIÇÃO A RADIAÇÃO RADIOFREQUÊNCIA**

O instalador do equipamento de rádio deve assegurar que a antena está localizada ou apontada de modo que ela não emita RF em excesso para a população. Consulte o código de segurança 6, obtido a partir de Saude do Canadá site website www.hc-sc.gc.ca/rpb

#### **Somente para o Brasil**

Este equipamento opera com funcionalidade secundária, que não protege contra interferências prejudiciais, mesmo para estações do mesmo tipo e não pode causar interferências com os sistemas operando com funcionalidade primária.

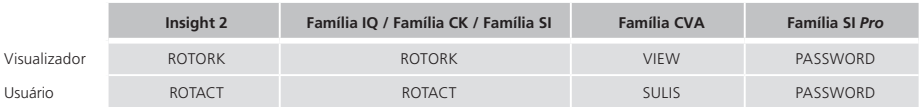

# rotork

# www.**rotork**.com

Uma lista completa de nossas vendas mundiais e rede de serviços encontra-se disponível em nosso website.

*UK* Rotork plc *tel* +44 (0)1225 733200 *email* mail@rotork.com

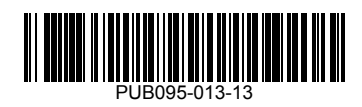

Como parte de um processo de desenvolvimento contínuo do produto, a Rotork reserva-se o direito de emendar e alterar as especificações sem prévio aviso. Os dados publicados estão sujeitos à alteração. Para a versão mais atual, visite nosso website em www.rotork.com

O nome Rotork é uma marca registrada. A Rotork reconhece todas as marcas registradas. A marca Bluetooth® e logo são marcas registradas pelo seu dono Bluetooth SIG, Inc. e podem ser usadas nas marcas sobre as licenças da Rotork. Publicado e Produzido no Reino Unido pela Rotork. POLJB0722

PUB095-013-13 Data de publicação 07/22